Google Meet手順 【リモート授業編】

学校のChromebookを活用する場合

①QRコードでログイン

②伊豆の国市ポータルサイト

クラスルームをクリック

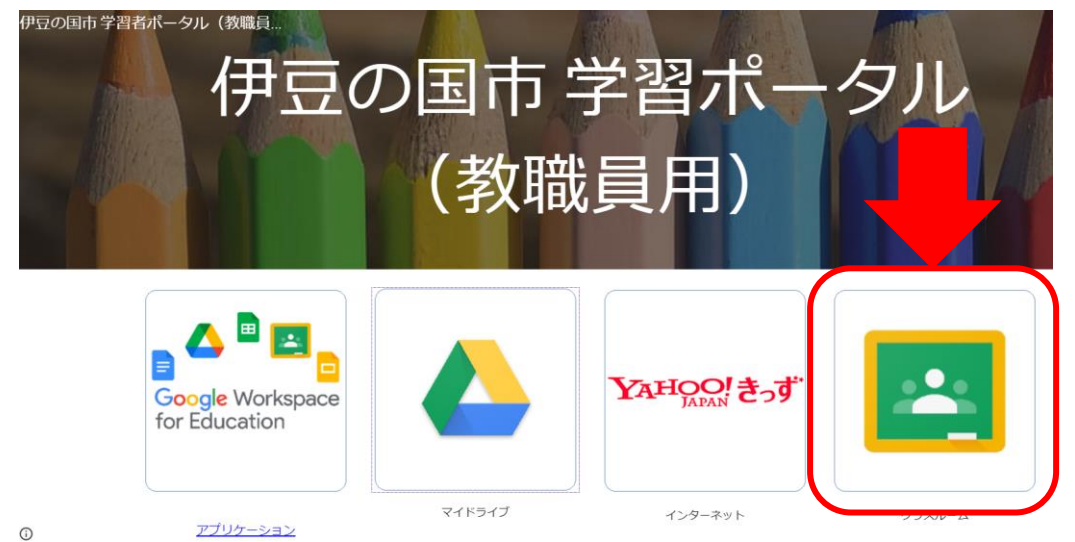

③自分のクラスルームをクリック

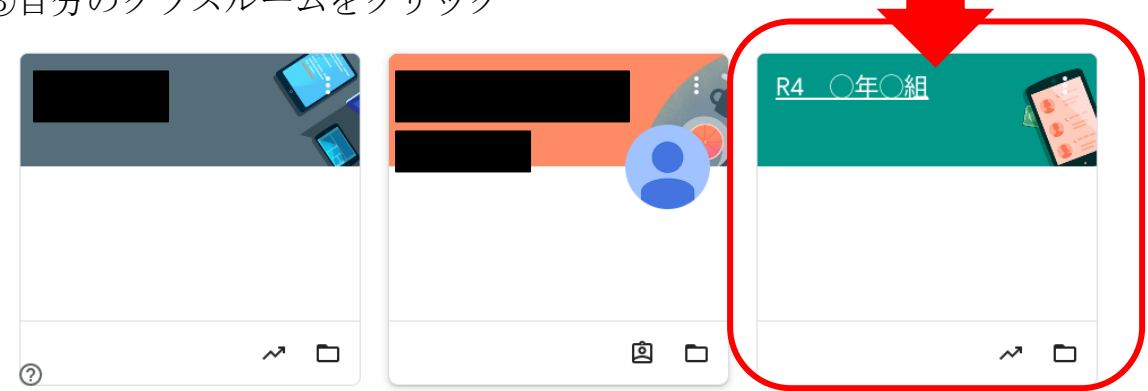

## ④Meet [参加] をクリック

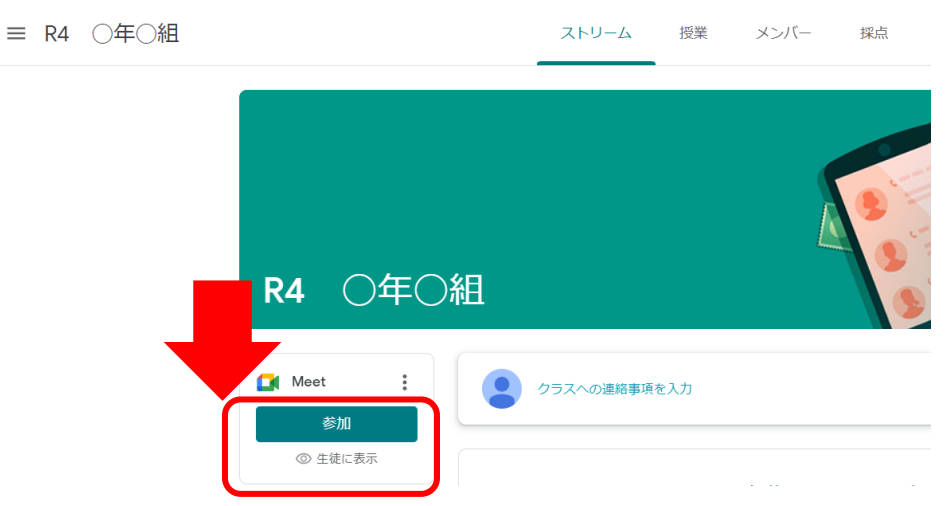

⑤[今すぐ参加]をクリック

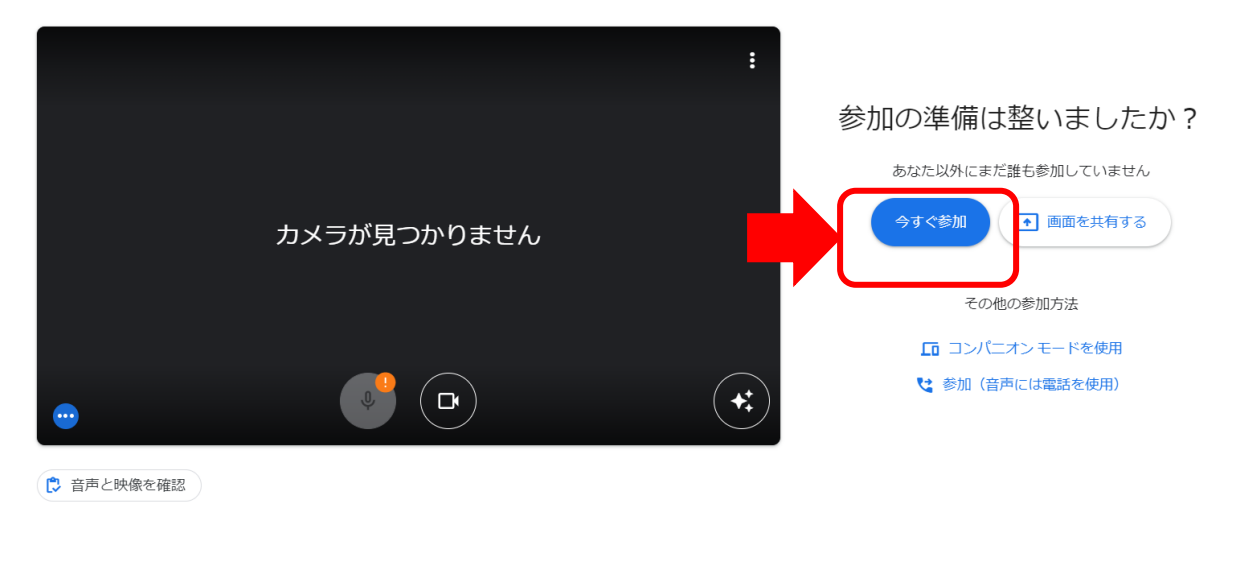

## ※終わったら退出をお願いします。

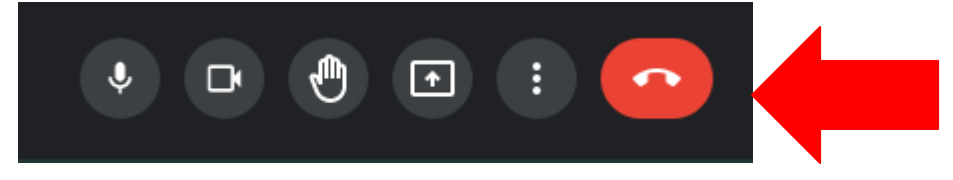